# 從思科影片監控伺服器生成支援報告

### 目錄

簡介 必要條件 需求 採用元件 從思科影片監控伺服器生成支援報告 使用GUI 使用CLI 相關資訊

# 簡介

本檔案將說明如何從思科視訊監視伺服器(VSM)7.x收集支援報告

## 必要條件

#### 需求

本文件沒有特定需求。

#### 採用元件

本檔案中的資訊是根據思科視訊監視伺服器7.x

本文中的資訊是根據特定實驗室環境內的裝置所建立。文中使用到的所有裝置皆從已清除(預設 )的組態來啟動。如果您的網路正在作用,請確保您已瞭解任何指令可能造成的影響。

### 從思科影片監控伺服器生成支援報告

支援報告包含用於故障排除和系統分析的伺服器的詳細資訊。這些報告由您的支援代表使用,並且 只有在請求時才生成

可使用VSM伺服器的CLI或GUI生成支援報告

#### 使用GUI

步驟1.使用 — https://<VSM ServerIP>/vsmc/

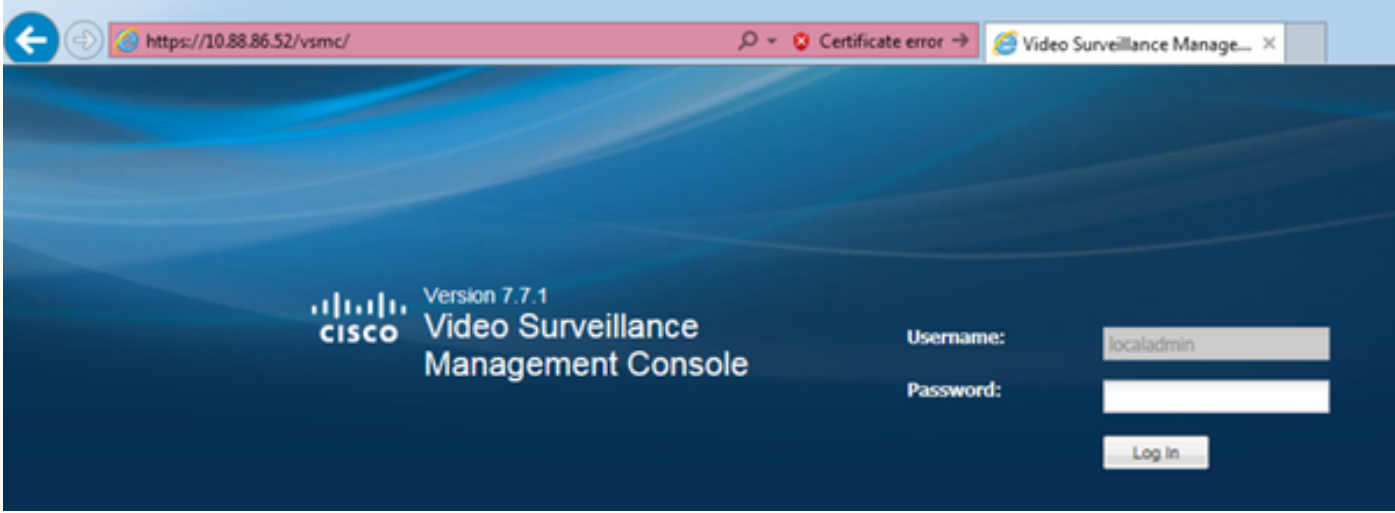

或者,在Video Surveillance Operations Manager伺服器上登入到伺服器,並在「操作」頁籤下選 擇「管理控制檯」。 這將開啟伺服器的「管理控制檯」,您可以在該伺服器上使用「localadmin」 帳戶登入。

步驟2.選擇支援報告

步驟3.按一下New

步驟4.如果您正在排除與伺服器崩潰相關的問題,請點選Include Core Files。如果未選中此選項 ,則保持選中狀態

步驟5.按一下生成報告以建立新的支援報告

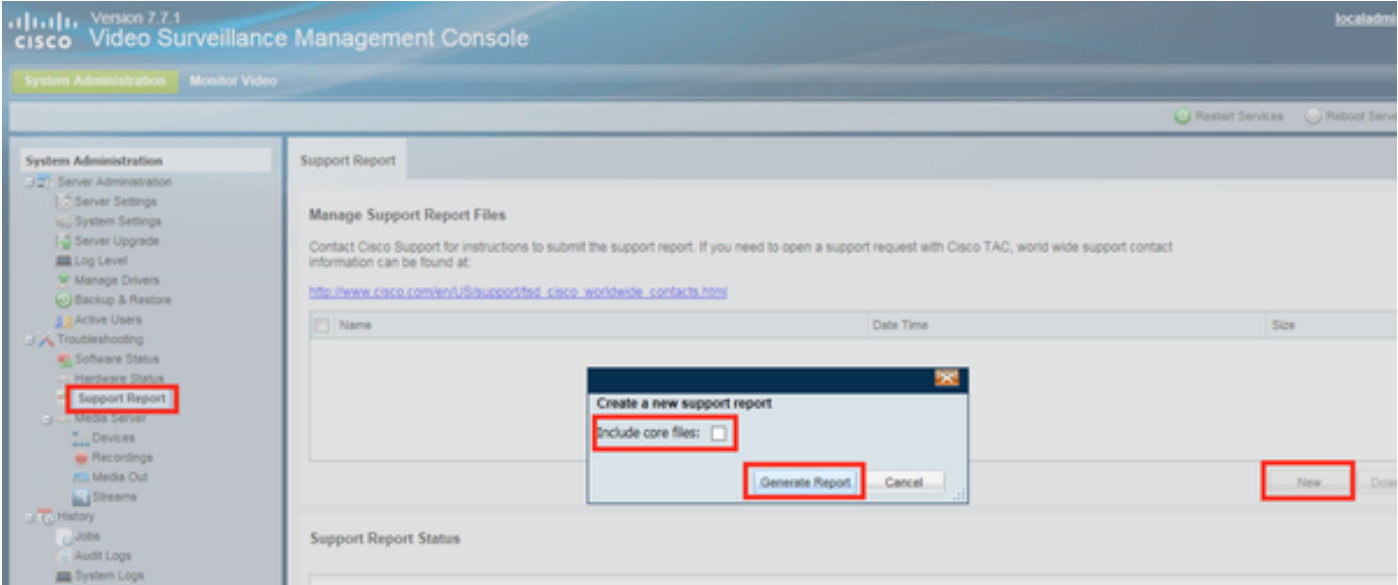

步驟6.等待生成報告

步驟7.選擇報告並按一下Download

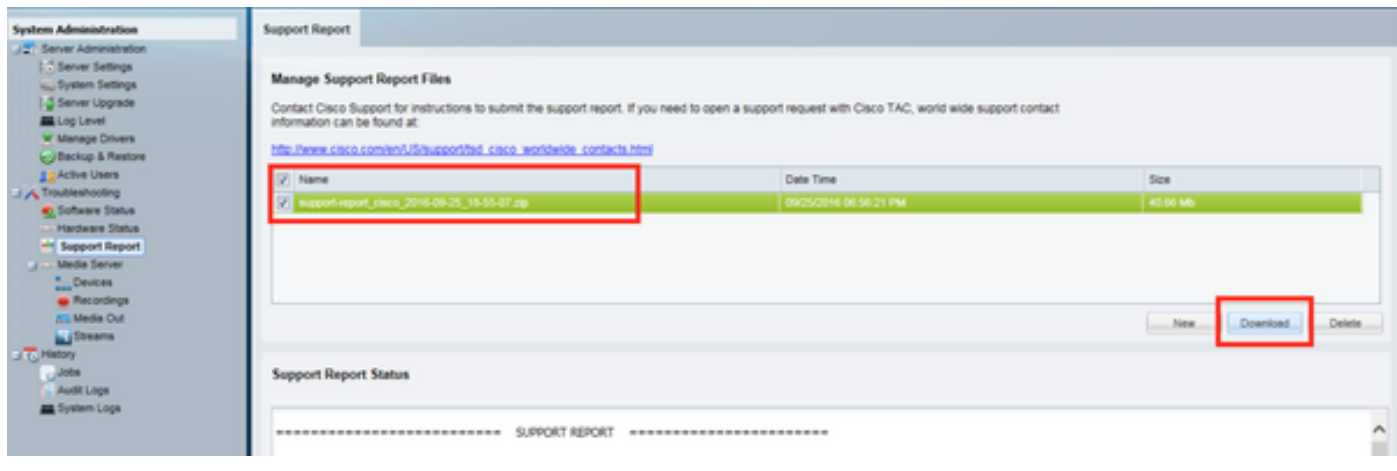

#### 使用CLI

在許多情況下,伺服器的GUI可能無法訪問,在這種情況下,可以使用CLI生成支援報告

步驟1.使用應用程式(如putty)建立與Cisco Video Surveillance伺服器的安全外殼(SSH)會話,並 使用localadmin帳戶進行身份驗證

步驟2.運行命令sudo su以更改為超級使用者模式

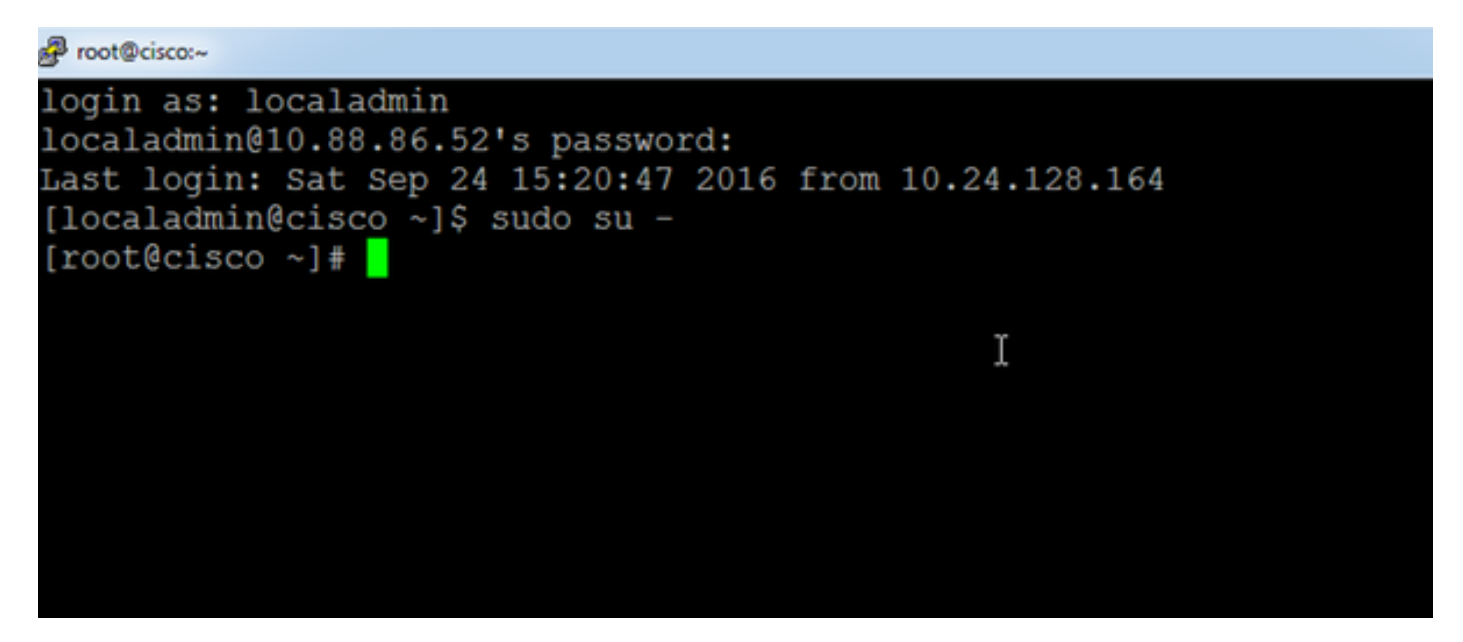

步驟3.運行命令support-report,並等待生成報告

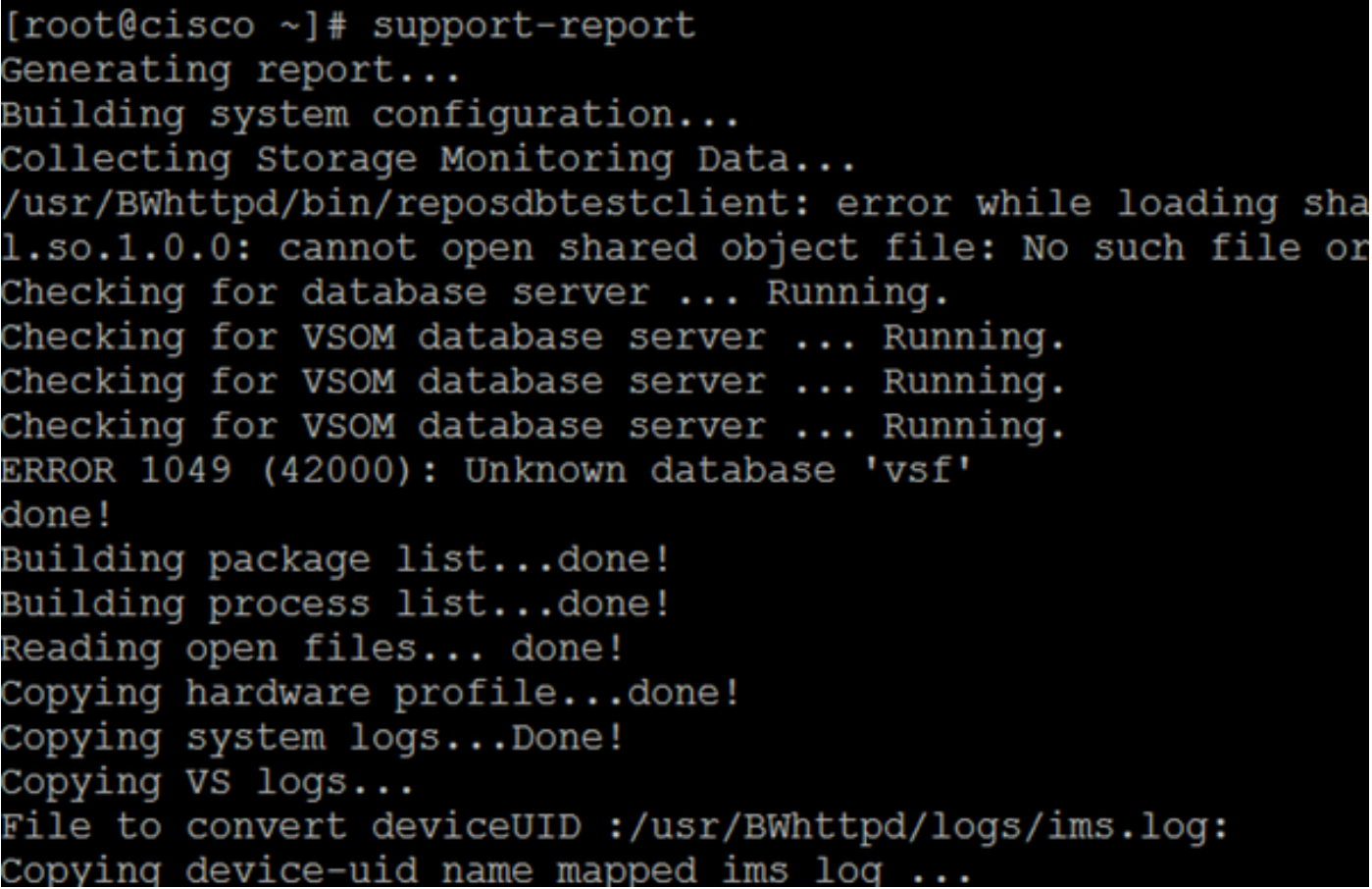

步驟4.使用WinSCP等應用程式建立與伺服器的安全檔案傳輸通訊協定(SFTP)作業階段,並使用 localadmin帳戶進行驗證

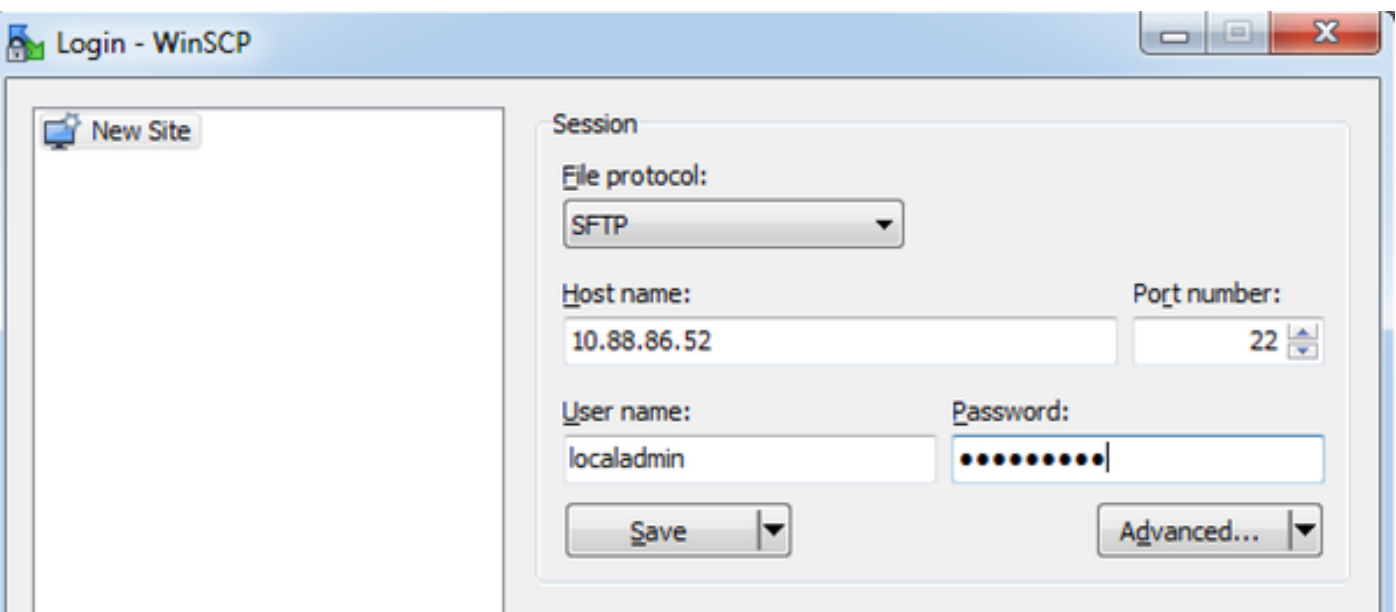

步驟5.導航到伺服器上的/usr/BWhttpd/root/htdocs/download/資料夾

步驟6.將檔案從伺服器拖放到您工作站上的所需位置

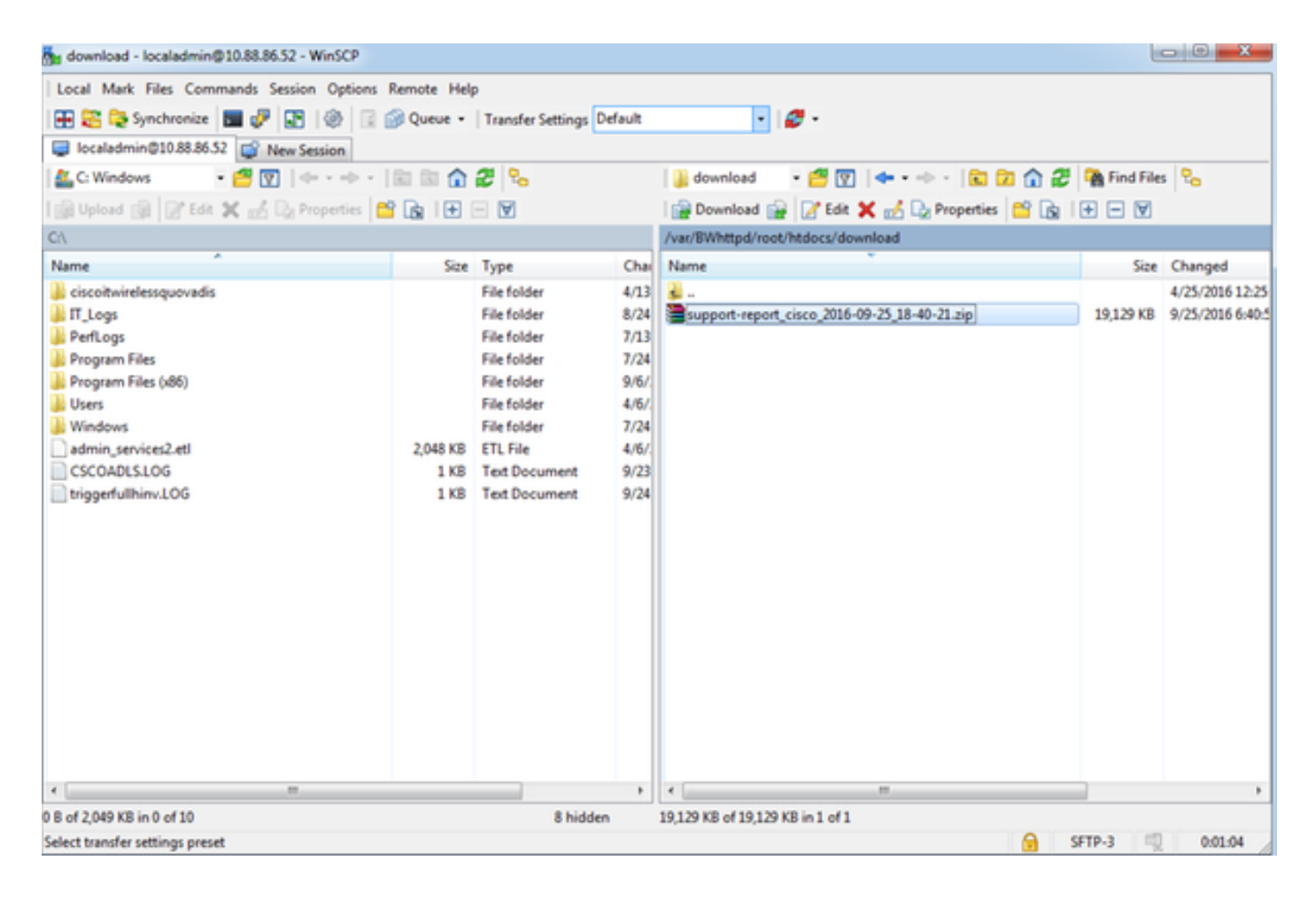

## 相關資訊

如果日誌是思科TAC工程師請求的,可以使用以下文檔中概述的方法之一將其上傳到TAC案例

[http://www.cisco.com/c/en/us/about/security-center/tac-customer-file-uploads.html](/content/en/us/about/security-center/tac-customer-file-uploads.html)

以下是一個影片連結,說明如何使用GUI捕獲支援報告

<https://www.youtube.com/watch?v=oDSAZjUzaIc>